# **Convertir MP4 en WebM avec VLC**

## **Introduction**

Voici comment convertir de grandes vidéos MP4 au format WebM avec **VLC Media Player** :

# **Pré-requis**

# **Première étape**

Exécutez VLC Media Player

### **Autres étapes**

#### [Menu](http://www.nfrappe.fr/doc-0/lib/exe/detail.php?id=tutoriel%3Avideo%3Avlc%3Amp42webm%3Astart&media=tutoriel:video:vlc:mp42webm:mp42webm_001.jpg) **Média → Convertir / Enregistrer** :  $\equiv$ Ouvrir un média  $\times$ **Fichier S** Disque <sup>4</sup> Réseau Périphérique de capture **File Selection** You can select local files with the following list and buttons. /media/tmp/4 Astuces pour monter un meilleur PC.mp4  $+Add...$ -Supprimer Use a subtitle file Parcourir. Show more options Convertir / Enregistrer Annuler **Sélectionnez la vidéo MP4 à convertir** (bouton Add…) **Choisissez Convertir** dans la liste Convertir / Enregistrer en bas

2. **Fenêtre Convertir** :

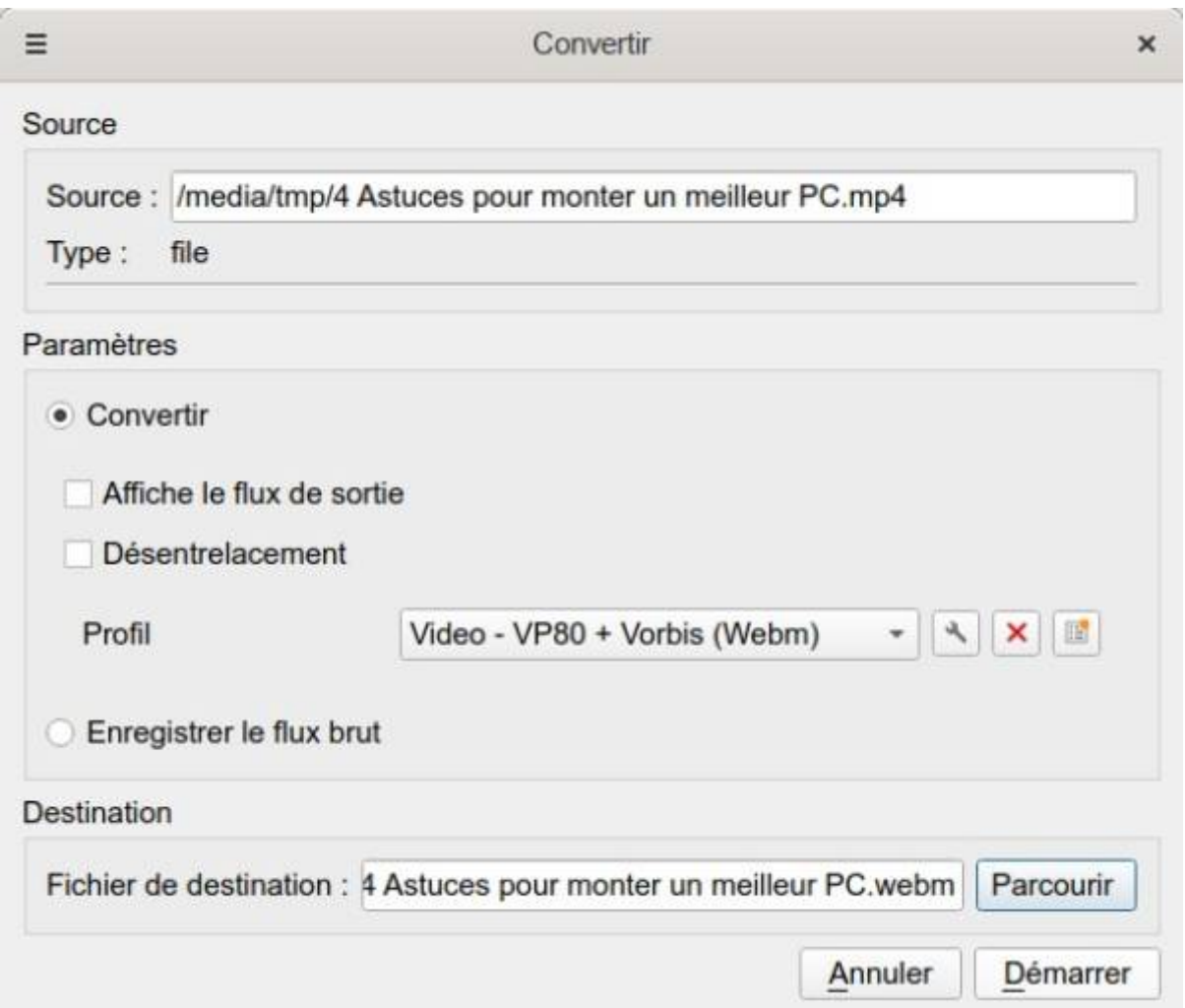

**Profil** (dans paramètres) : **Video - VP80 + Vorbis (Webm)**

**Fichier de destination** : cliquez sur Parcourir pour donner son emplacement et son nom Cliquez Démarrer pour lancer la conversion de MP4 en WebM.

### **Conclusion**

#### **Problèmes connus**

#### **Voir aussi**

**(fr)** <https://fr.tipard.com/video/convert-mp4-to-webm.html>

Basé sur « [Comment convertir MP4 en WebM avec Free WebM Converter](https://fr.tipard.com/video/convert-mp4-to-webm.html) » par Kenny Kévin.